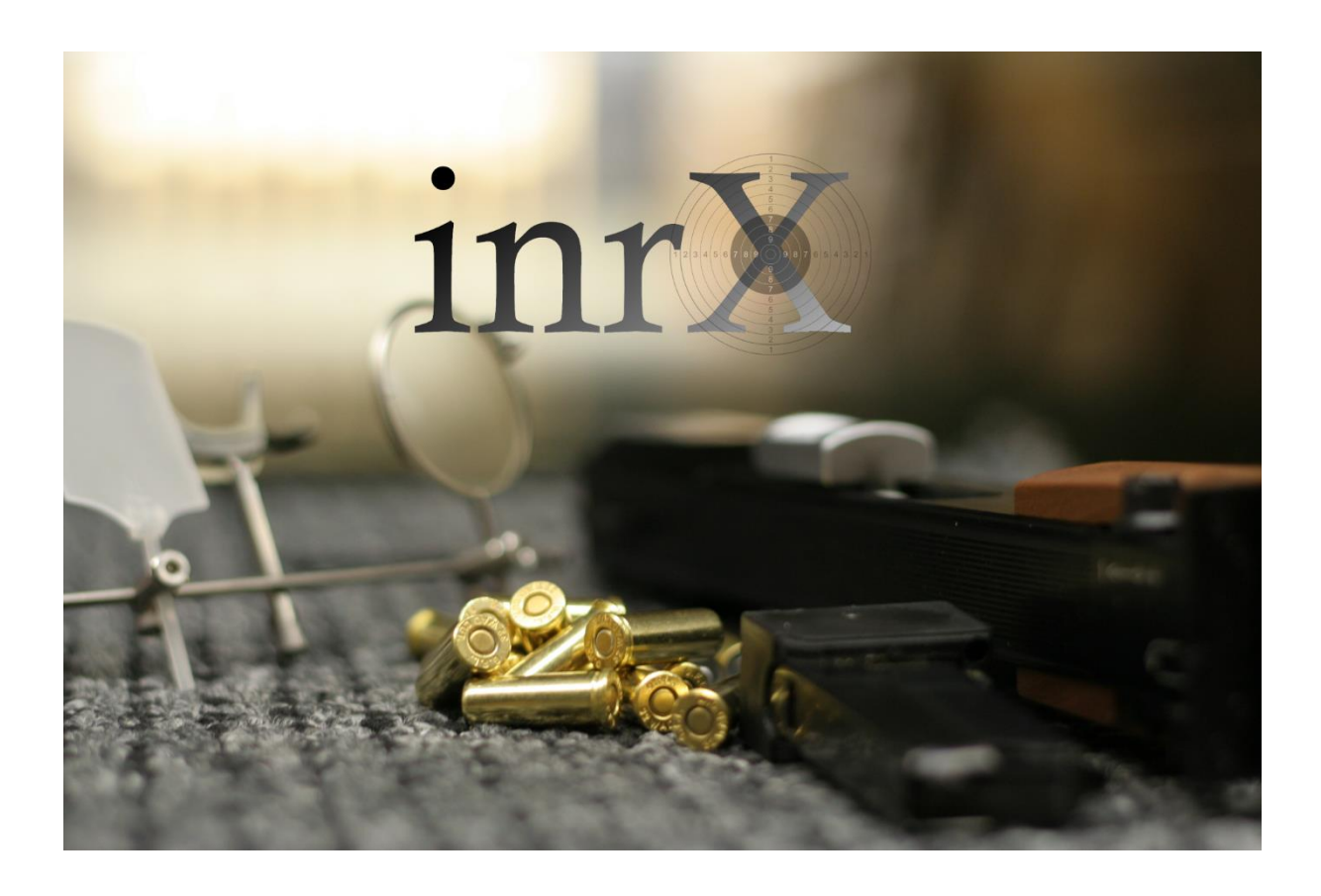

# Integrasjon med SkytterAdmin 2.0

## Innholdsfortegnelse

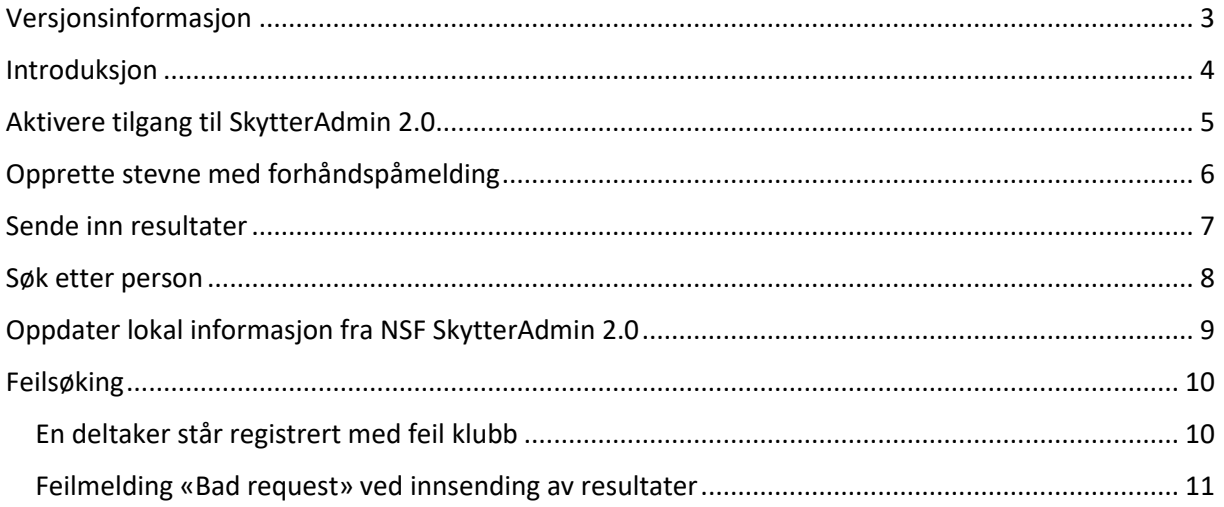

# <span id="page-2-0"></span>Versjonsinformasjon

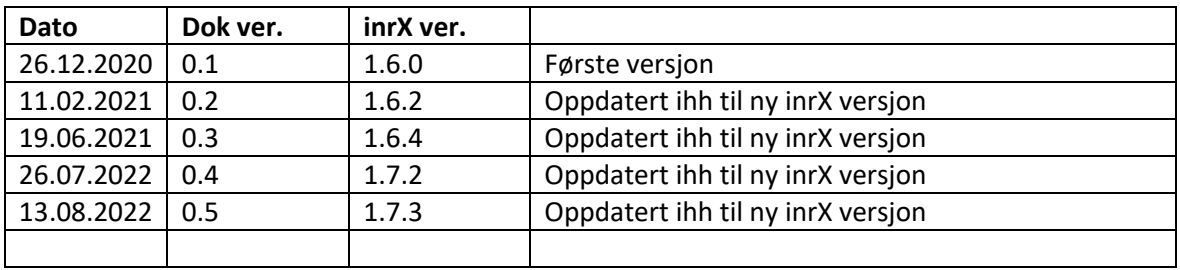

### <span id="page-3-0"></span>Introduksjon

inrX benytter NSF SkytterAdmin 2.0 for nedlasting av forhåndspåmeldinger til stevner, og for opplasting av resultater etter endt stevne. I tillegg kan en hente personinformasjon og klubbinformasjon og lagre dette lokalt i inrX for bruk i områder uten tilgang til Internett.

Den største forskjellen fra tidligere, er at en nå får tilgang til klasseføringen til hver enkelt person, noe som gjør det enklere å gjøre påmeldinger ettersom inrX gjør klassevalget basert på denne informasjonen. I tillegg laster inrX opp resultatfilen (pdf) sammen med klasseføringsgrunnlaget, slik at rapportering av resultater nå skjer i en enkel operasjon.

## <span id="page-4-0"></span>Aktivere tilgang til SkytterAdmin 2.0

Etter din bestilling av SkytterAdmin 2.0 er aktivert sentralt hos inrX.org, klikk på **for å frammer av strand** for å få tilgang fra inrX applikasjonen.

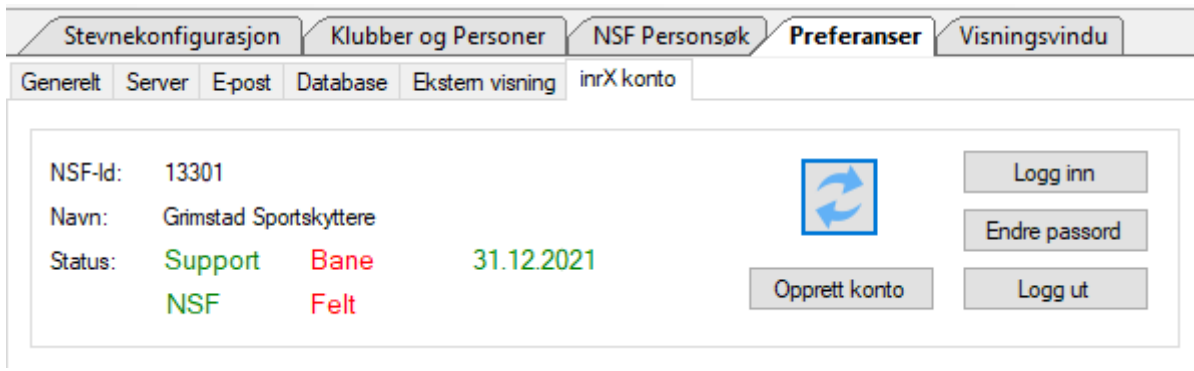

Etter aktivering bør du oppdatere lokal informasjon fra NSF SkytterAdmin, slik at Klubber og Personer får tildelt nye ID'er som skal benyttes ved innsending av resultater.

Se kapitlet «Oppdater lokal informasjon fra NSF SkytterAdmin 2.0».

#### <span id="page-5-0"></span>Opprette stevne med forhåndspåmelding

Om du vil at inrX skal importere forhåndspåmeldinger og opprette startlag for deg, er det viktig at påmeldingstype er **«Startlag»**, **«Ordinær»** eller **«Skive»**. Om du ikke vil ha forhåndspåmelding, velg **«Håndteres av arrangør»**.

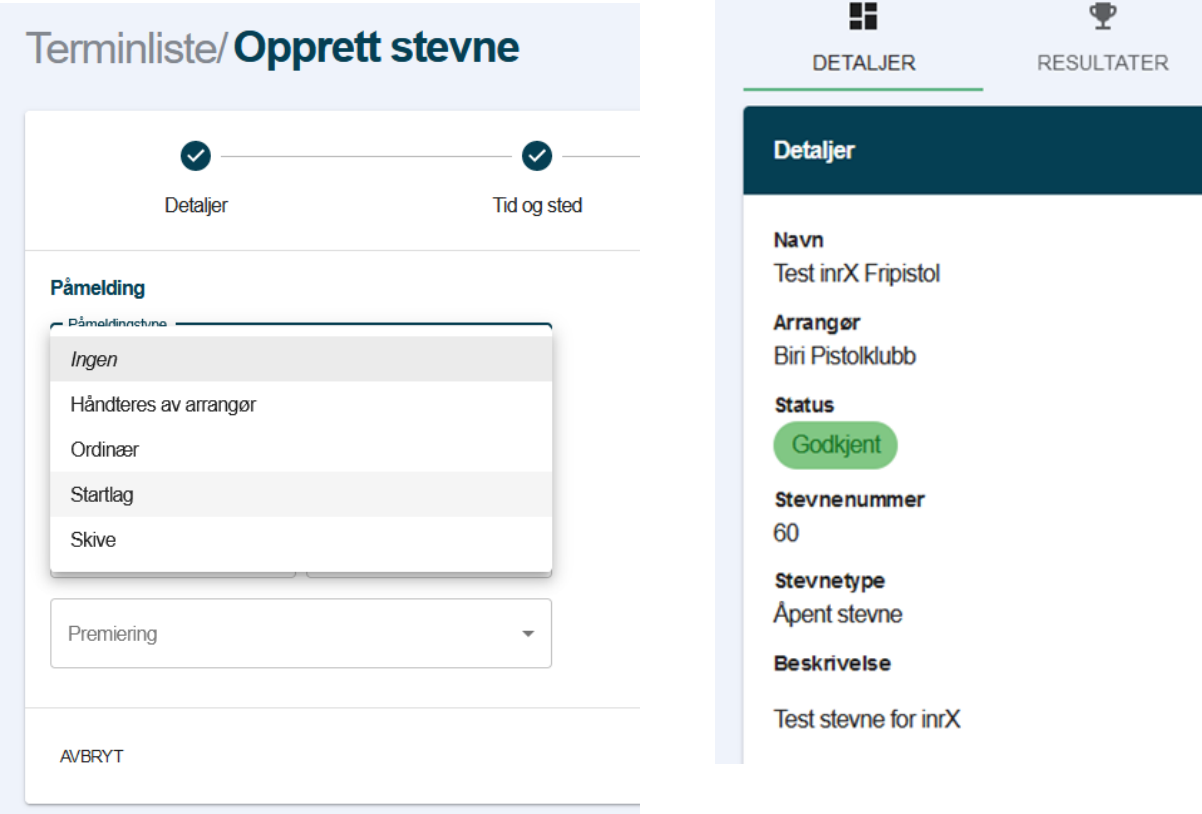

I inrX oppretter du et stevne på vanlig måte, fyll ut Stevnenummer for stevnet, som du finner i stevneinformasjonen, eks: «60».

Høyreklikk på stevnet i listen, og velg «NSF -> Last ned påmeldinger».

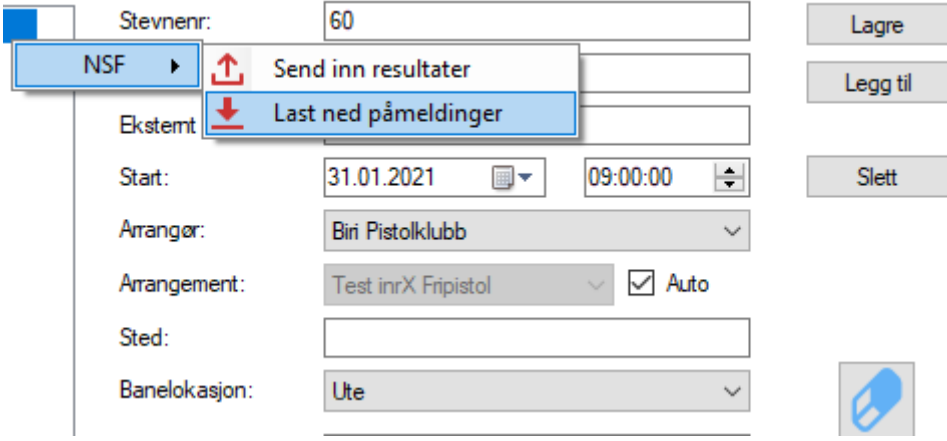

Stevneinformasjonen blir oppdatert ihh til informasjonen fra SkytterAdmin 2.0, startlagene opprettes og deltakerne blir plassert i korrekt startlag. Skiveplassering er tilfeldig ihh til gjeldende reglement.

#### <span id="page-6-0"></span>Sende inn resultater

Etter endte stevne sender du inn resultatene ved å høreklikke på stevnet i listen, og velger «NSF -> Send inn resultater». Både klasseføringsgrunnlaget og resultatlisten(pdf) blir sendt inn.

#### <span id="page-7-0"></span>Søk etter person

Fra «NSF Personsøk» kan du søke etter personer ved hjelp av enten NSF-Id, eller kombinasjonen navn/E-post/Telefon-nummer/fødselsdato.

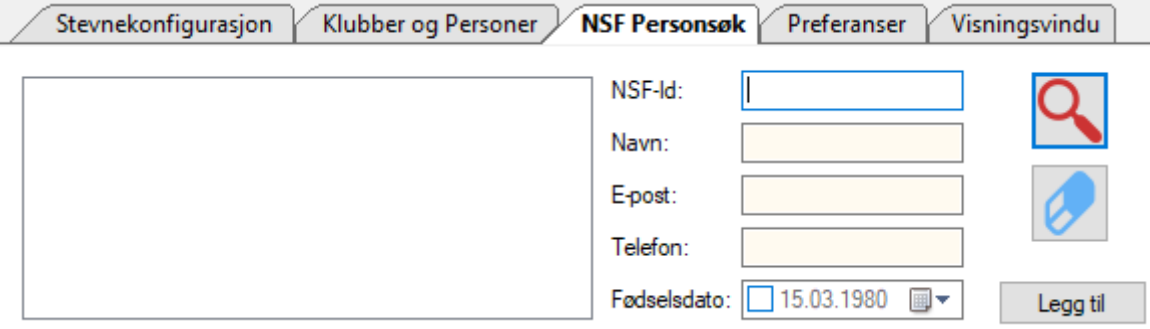

### <span id="page-8-0"></span>Oppdater lokal informasjon fra NSF SkytterAdmin 2.0

Den enkleste måten å oppdatere lokalt lagrede Klubber og Person på, er via «Fil -> Importer -> Oppdater Kretser, Klubber og Personer».

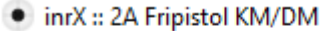

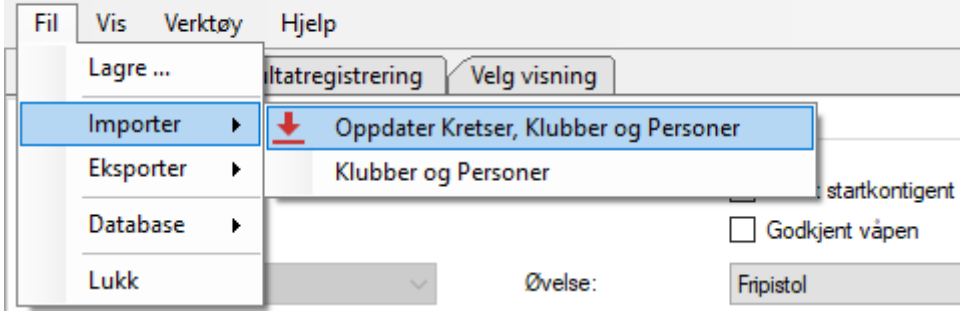

En kan også oppdatere en og en klubb, eller en og en Person ved å trykke på **for a**fra siden «Klubber og Personer».

### <span id="page-9-0"></span>Feilsøking

For å unngå problemer generelt, bruk til enhver tid siste versjon av inrX.

#### <span id="page-9-1"></span>En deltaker står registrert med feil klubb

Klubbtilhørighet hentes fra SkytterAdmin, hvor hver enkelt kan definere hvilken klubb en skal representere i et gitt kalenderår.

Deltakeren som står oppført i feil klubb må selv gå inn i profilen sin og velge klubb per gren.

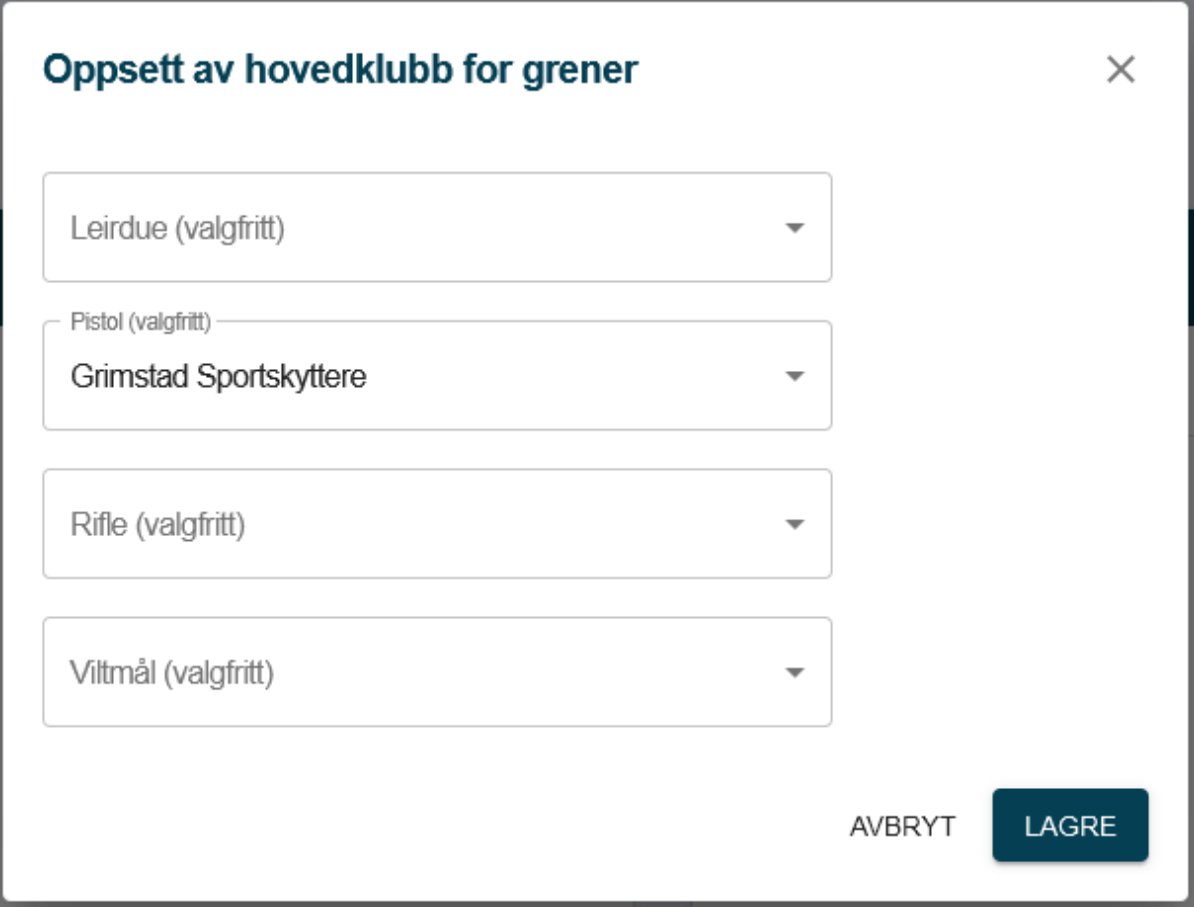

#### <span id="page-10-0"></span>Feilmelding «Bad request» ved innsending av resultater

inrX mottar en og samme feilmelding fra NSF for en rekke forskjellige årsaker. I de fleste tilfellene er dette med bakgrunn i at stevne eller deltakerkonfigurasjonen hos NSF er forskjellig fra konfigurasjonen i inrX.

- kontroller at Stevnenummer for stevnet er korrekt. (eks: 60).
- kontroller at det ikke er påmeldinger i andre klasser i inrX enn det som er satt opp hos NSF.
- kontroller at det ikke er påmeldinger i andre øvelser i inrX enn det som er satt opp hos NSF.
- kontroller at klubben deltakerne representerer på stevnet, samsvarer med klubbtilhørigheten som er satt opp i SkytterAdmin. Dette er dessverre et svært vanlig problem, og som er tidkrevende å komme til bunns i. Du kan sjekke klubbtilhørigheten for en deltaker under «Klubber og Personer». Klikk på

oppdateringsikonet for personen, og klubbnavnet vil bli oppdatert til navnet på klubben personen er registrert med hos NSF. For å endre dette for den aktuelle konkurransen, må en høyreklikke på den aktuelle påmeldingen og velge opsjonen «Endre klubb».